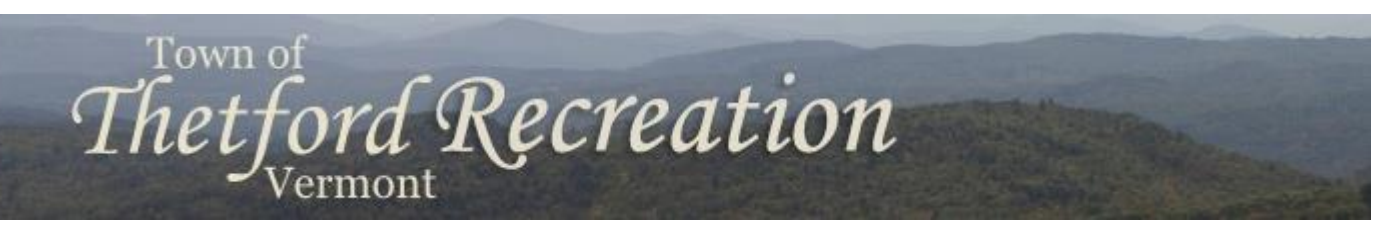

PO Box 126, Thetford Center, VT. 05075 · recreation@thetfordvermont.us · <http://www.thetfordrec.com/>

## Welcome to Thetford Rec!

For those of you not already familiar with us, the Thetford Recreation Department offers a variety of activities and programs for Thetford families. We also serve as a clearinghouse for information offered by local recreation partners including area parks, Dartmouth Athletics and recreation program offerings in neighboring towns.

One of the Department's primary responsibilities is the sponsorship of Thetford's youth sports programs. These programs are open to students in grades K-6 and include soccer, basketball, skiing and baseball. Youth sports programs are administered by the Rec Department but run entirely by volunteer parents like you.

The first step that families need to take in order to participate in any Rec Program is to set up a Recreation Account. Families with children in grades K-6 should establish their account (or update existing accounts) at the beginning of the school year. This will enable you to receive timely information on schedule changes and registration deadlines, as well as announcements about upcoming events and recreation opportunities.

Setting up your account is easy and it only has to be done once; from there you can use the site to register for sports teams and other programs without having to fill out any additional paperwork.

To get started, follow the steps below or just go directly to [thetfordrec.com.](http://www.thetfordrec.com/info/) If you have any questions or need additional assistance contact Laurel Mackin, Recreation Director, at [recreation@thetfordvermont.us.](mailto:recreation@thetfordvermont.us)

Thanks and once again, welcome!

## **HOW TO SET UP YOUR THETFORD RECREATION ACCOUNT**

- 1. Visit [http://thetfordrec.com.](http://thetfordrec.com/)
- 2. Click "Create New Account" on the upper left corner of the screen.
- 3. Enter your family's LAST name and phone number then click "Submit."
- 4. Choose the adult in your family who will be in charge of the account and enter their information when prompted.
	- Use the field for medical issues *only* if you have a serious condition that might warrant emergency care or intervention. Otherwise click "none."
- 5. Click "Submit" followed by "Add Member."
- 6. Use the same process to complete the information fields for your child.
- 7. Repeat for each member of your household.